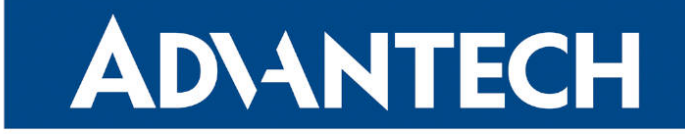

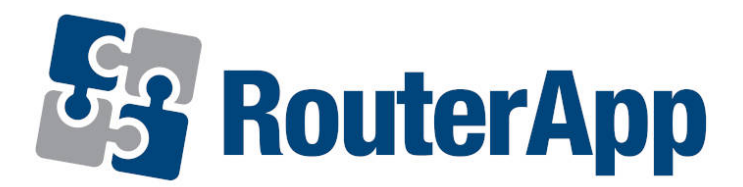

## Protocol MODBUS-RTU2TCP

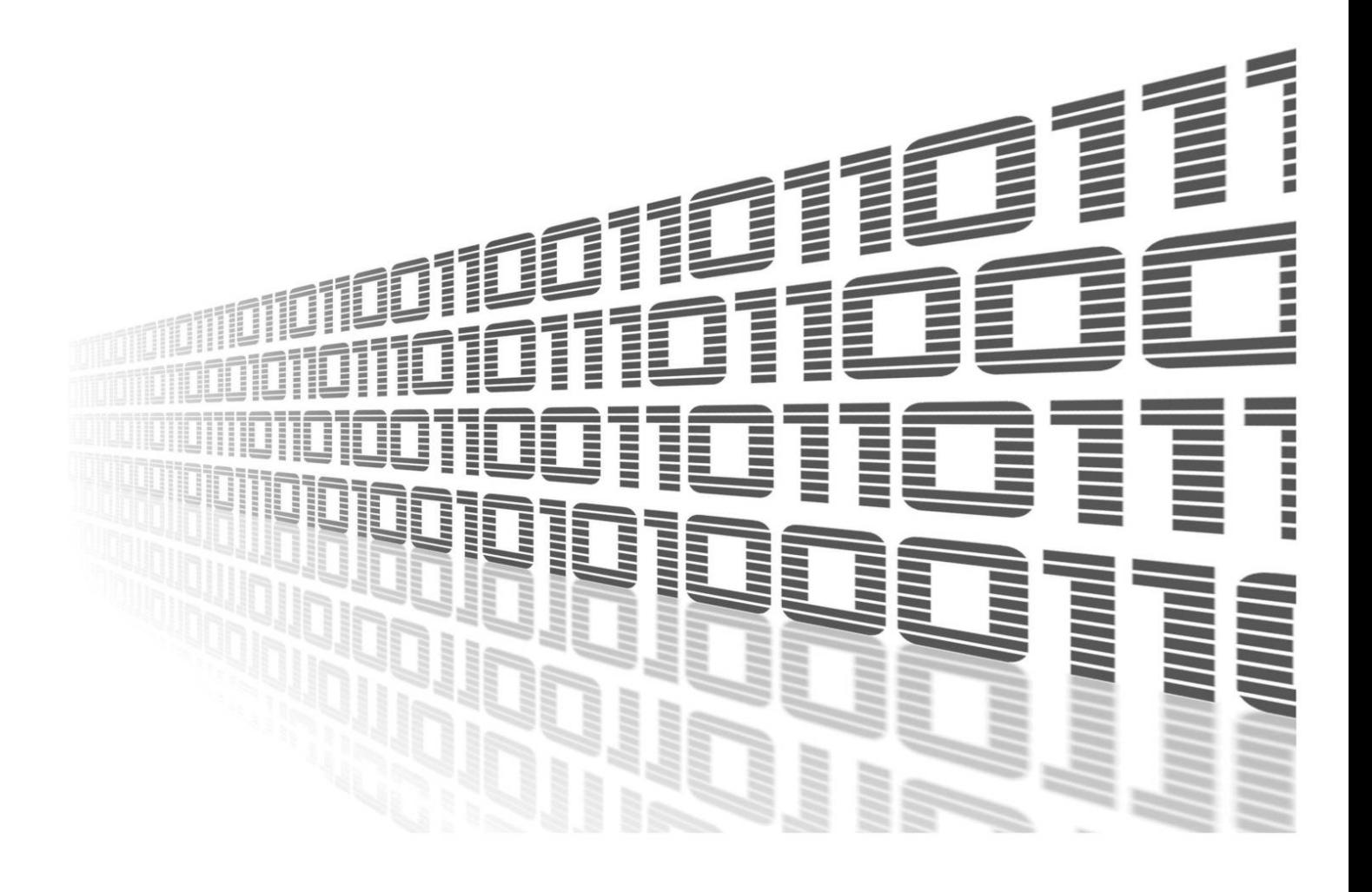

Advantech Czech s.r.o., Sokolska 71, 562 04 Usti nad Orlici, Czech Republic Document No. APP-0056-EN, revision from 26th October, 2023.

© 2023 Advantech Czech s.r.o. No part of this publication may be reproduced or transmitted in any form or by any means, electronic or mechanical, including photography, recording, or any information storage and retrieval system without written consent. Information in this manual is subject to change without notice, and it does not represent a commitment on the part of Advantech.

Advantech Czech s.r.o. shall not be liable for incidental or consequential damages resulting from the furnishing, performance, or use of this manual.

All brand names used in this manual are the registered trademarks of their respective owners. The use of trademarks or other designations in this publication is for reference purposes only and does not constitute an endorsement by the trademark holder.

### Used symbols

Danger – Information regarding user safety or potential damage to the router.  $\bigwedge$ 

Attention – Problems that can arise in specific situations.  $\blacksquare$ 

Information – Useful tips or information of special interest.  $\overline{u}$ 

Example – Example of function, command or script.

### **Contents**

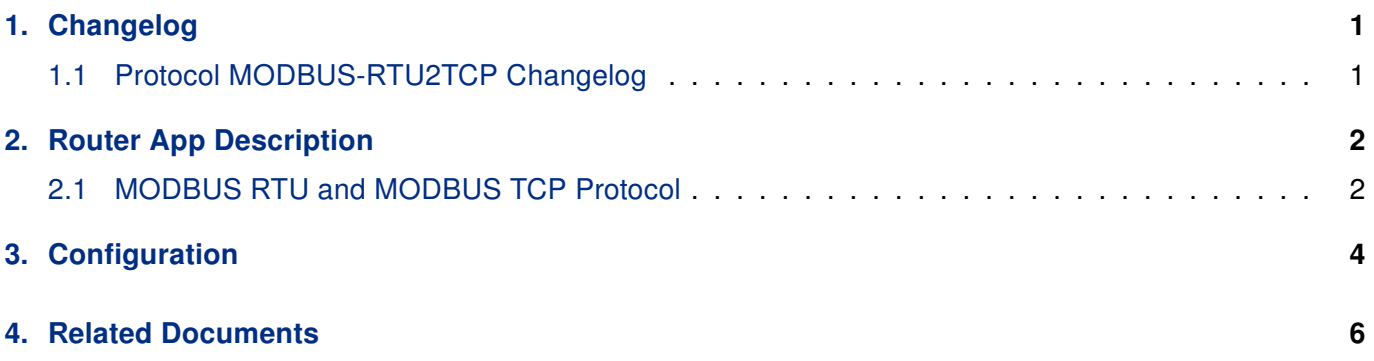

### List of Figures

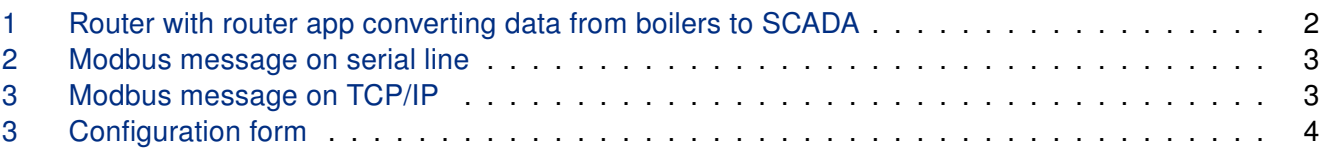

## List of Tables

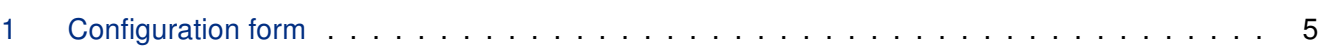

# <span id="page-4-0"></span>1. Changelog

### <span id="page-4-1"></span>1.1 Protocol MODBUS-RTU2TCP Changelog

#### v1.0.0 (2015-07-31)

• First release

#### v1.0.1 (2015-11-04)

• Added option "Slave ID"

#### v1.0.2 (2016-11-10)

• Fixed bug in uart read loop

#### v1.1.0 (2018-09-27)

• Added support of ttyUSB

#### v1.1.1 (2018-09-27)

• Added expected ranges of values to JavaSript error messages

## <span id="page-5-0"></span>2. Router App Description

Router app Protocol MODBUS-RTU2TCP is not contained in the standard router firmware. Uploading of this Router app is described in the Configuration manual (see Chapter [Related Documents\)](#page-9-0).

Modbus RTU2TCP is not v4 platform compatible.

The router app in Advantech router enables the conversion of Modbus RTU messages received via serial line – into Modbus TCP messages. These are sent via TCP to the specified Modbus server afterwards. This is useful for applications where a computer is collecting data from e.g. boilers or other devices. The data in Modbus RTU format are sent to the Advantech router via RS485. They are converted to Modbus TCP format and sent via Internet to the Modbus server and then to SCADA. See the figure below:

<span id="page-5-2"></span>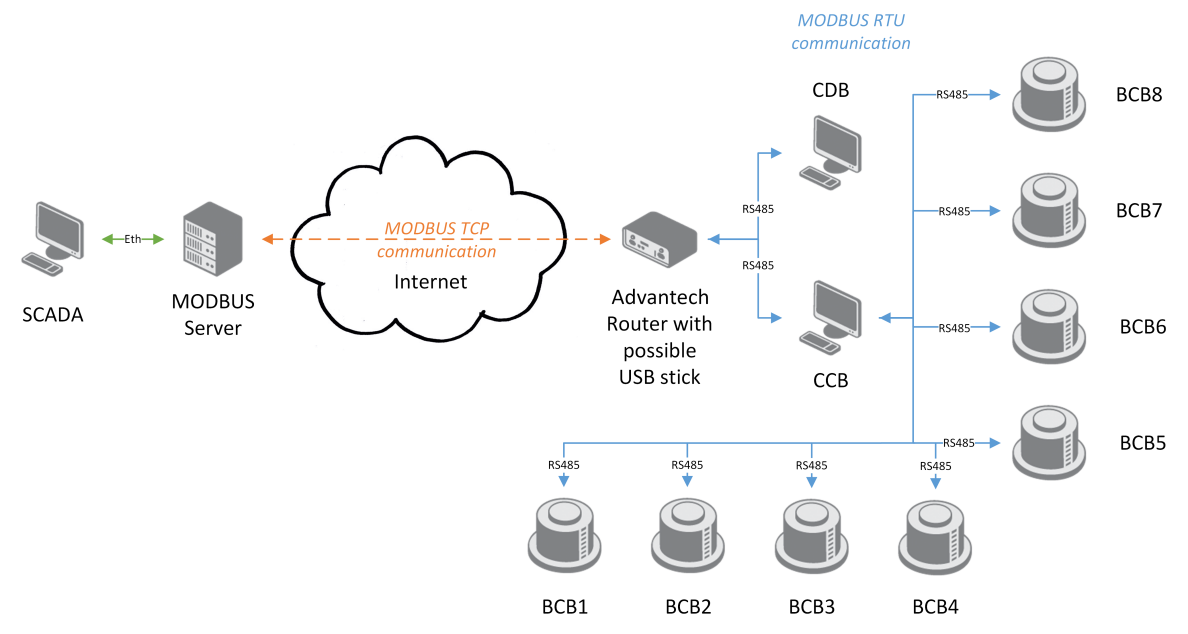

Figure 1: Router with router app converting data from boilers to SCADA

The router with the router app enabled is a RS485 Modbus slave – all data has to be sent to the router by a computer or a cascade display.

The router app can store the received data on the USB flash stick if TCP network connection (Internet) is not available at the moment. It is then resent when connection is established with the proper order of data.

### <span id="page-5-1"></span>2.1 MODBUS RTU and MODBUS TCP Protocol

The conversion of MODBUS RTU protocol to MODBUS TCP protocol is provided by the router app. The MODBUS RTU protocol runs on serial line. The RS232 or RS485/422 expansion port can be used in the router.

Both protocols have a common part – protocol data unit (PDU). They differ in application data unit (ADU) part. The received PDU on the serial line has the address of destination unit as a header and the checksum at the end.

<span id="page-6-0"></span>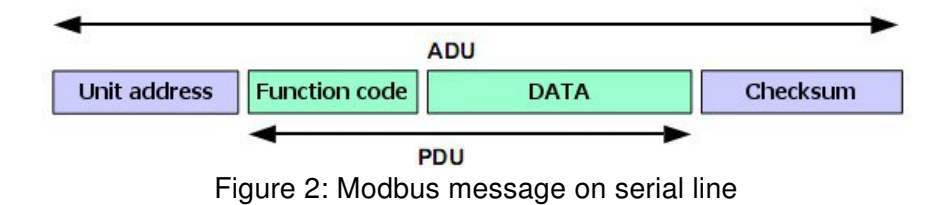

<span id="page-6-1"></span>When sending MODBUS ADU on the TCP/IP, the MBAP header is used for identification. The 502 TCP port is dedicated for MODBUS TCP ADU.

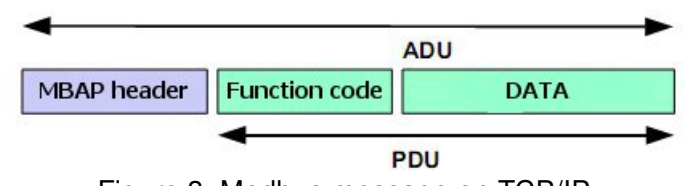

Figure 3: Modbus message on TCP/IP

# <span id="page-7-0"></span>3. Configuration

Use the Web interface of the router app Modbus RTU2TCP to configure it. It is accessible from the router's Web interface by clicking on the Router Apps page and then the name of the router app. There are just two items in the Router app's menu on the left. Config is this configuration page and Return is to return to the router's Web interface. See the table below for the configuration items explained:

<span id="page-7-1"></span>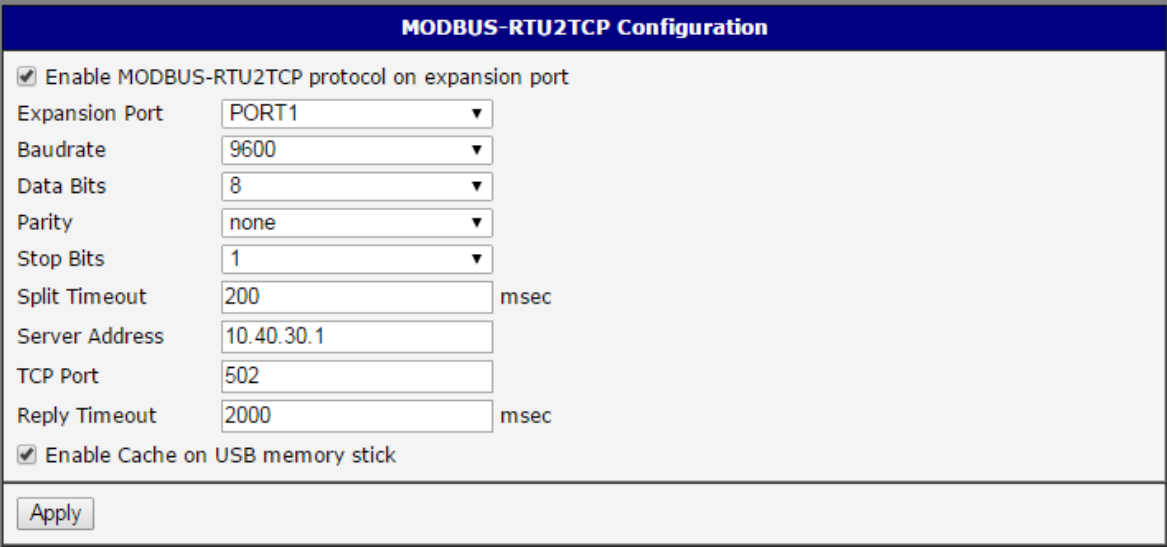

Figure 3: Configuration form

<span id="page-7-2"></span>

| Item                  | <b>Description</b>                                                                                                    |
|-----------------------|----------------------------------------------------------------------------------------------------|
| Enable                | Enables conversion of MODBUS RTU protocol to MODBUS TCP/IP<br>protocol.                                                                            |
| <b>Expansion port</b> | Port the MODBUS RTU connection will be established on:                                                                                             |
|                       | • PORT1 – MODBUS RTU connection established on PORT 1                                                                                              |
|                       | • PORT2 – MODBUS RTU connection established on PORT 2                                                                                              |
|                       | Look at General page in the router or Expansion Port 1 or Expansion<br><i>Port 2</i> pages to see the position of serial interface in your router. |
| <b>Baudrate</b>       | Serial interface communication speed. 300 to 115200 range.                                                                                         |
| Data Bits             | Number of data bits in serial communication. 7 or 8.                                                                                               |
| Parity                | Control parity bit in serial communication:                                                                                                    |
|                       | $\cdot$ none – No parity will be sent                                                                                                    |
|                       | • even – Even parity will be sent                                                                                                    |
|                       | $\cdot$ odd – Odd parity will be sent                                                                                                    |
| <b>Stop Bits</b>      | Number of stop bits in serial communication. 1 or 2.                                                                                               |

Continued on next page

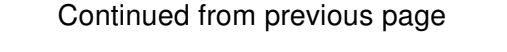

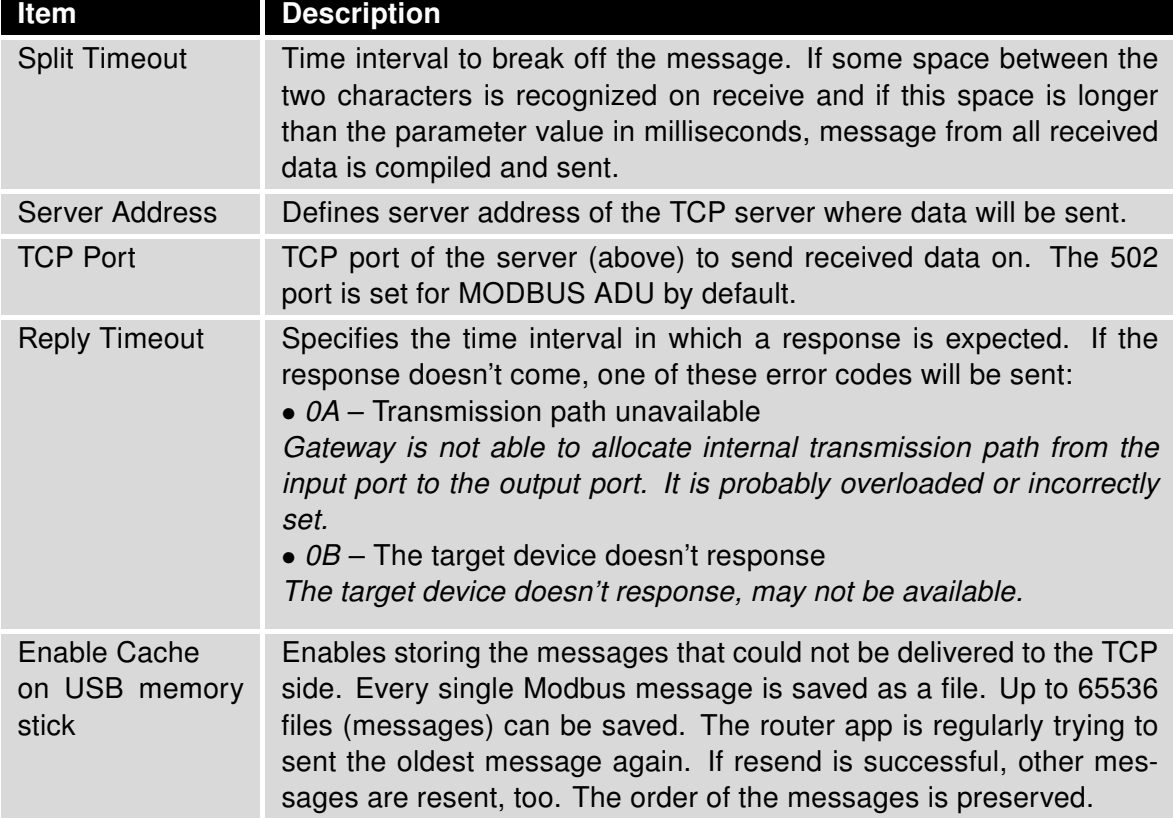

Table 1: Configuration form

All changes in settings will be applied after pressing the Apply button.

## <span id="page-9-0"></span>4. Related Documents

[1] Advantech Czech: Expansion Port RS232 - User Manual (MAN-0020-EN) [2] Advantech Czech: Expansion Port RS485/422 - User Manual (MAN-0025-EN)

You can obtain product-related documents on Engineering Portal at [icr.advantech.cz](https://icr.advantech.cz/) address.

To get your router's Quick Start Guide, User Manual, Configuration Manual, or Firmware go to the [Router](https://icr.advantech.cz/support/router-models) [Models](https://icr.advantech.cz/support/router-models) page, find the required model, and switch to the Manuals or Firmware tab, respectively.

The [Router Apps](https://icr.advantech.cz/products/software/user-modules) installation packages and manuals are available on the Router Apps page.

For the Development Documents, go to the [DevZone](https://icr.advantech.cz/devzone) page.